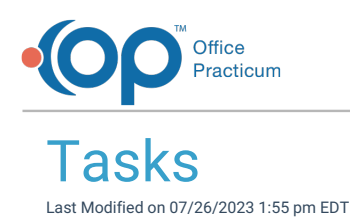

Version 21.1

This window map article points out some of the important aspects of the window you're working with in OP but is not intended to be instructional. To learn about topics related to using this window, see the Related Articles section at the *bottom of this page.*

# About Tasks

## **Path: Clinical, Practice Management, or Billing tab > Tasks button**

The Tasks window displays an overall list of patient Tasks. From here, you can view and complete Tasks. The columns displayed in this window are determined by what you select in the Show/Hide columns list (#4 below), so that the Task list can be customized according to each user's workflow or role in the Practice. Once the desired columns are added or removed, the logged-in user can **save their Active Form [preferences](http://op.knowledgeowl.com/help/saving-and-clearing-saved-preferences)**.

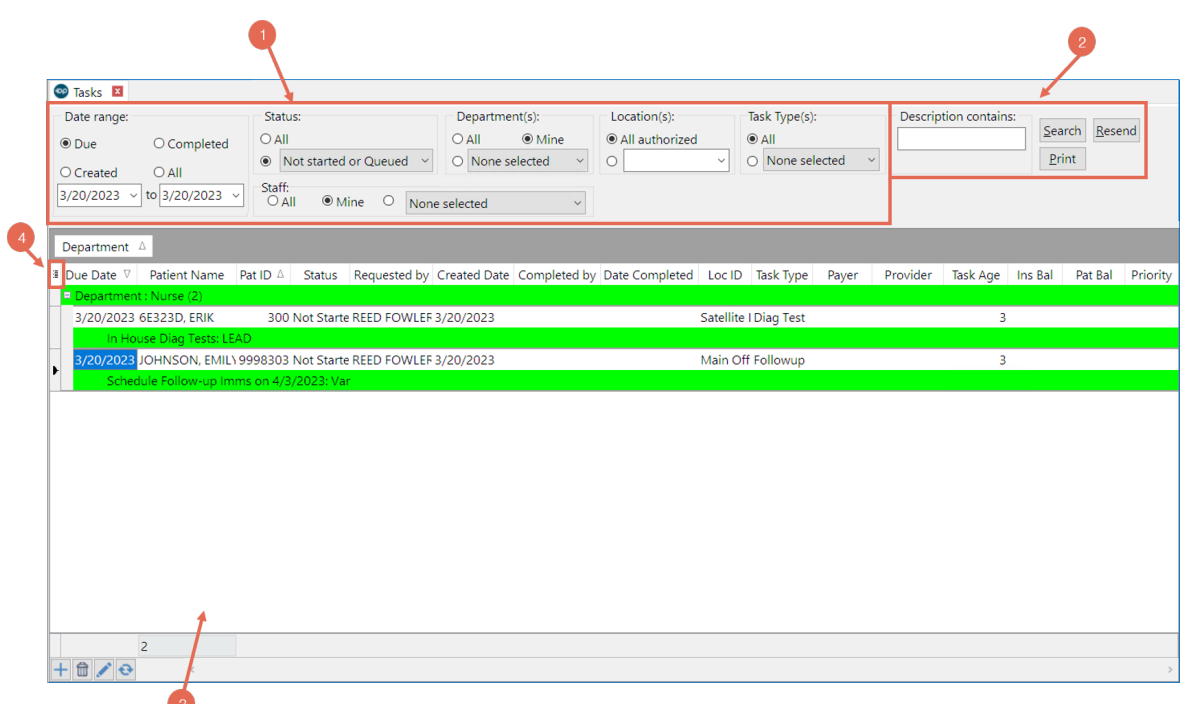

### Tasks Map

Number Section **Description** 

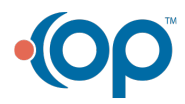

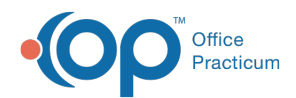

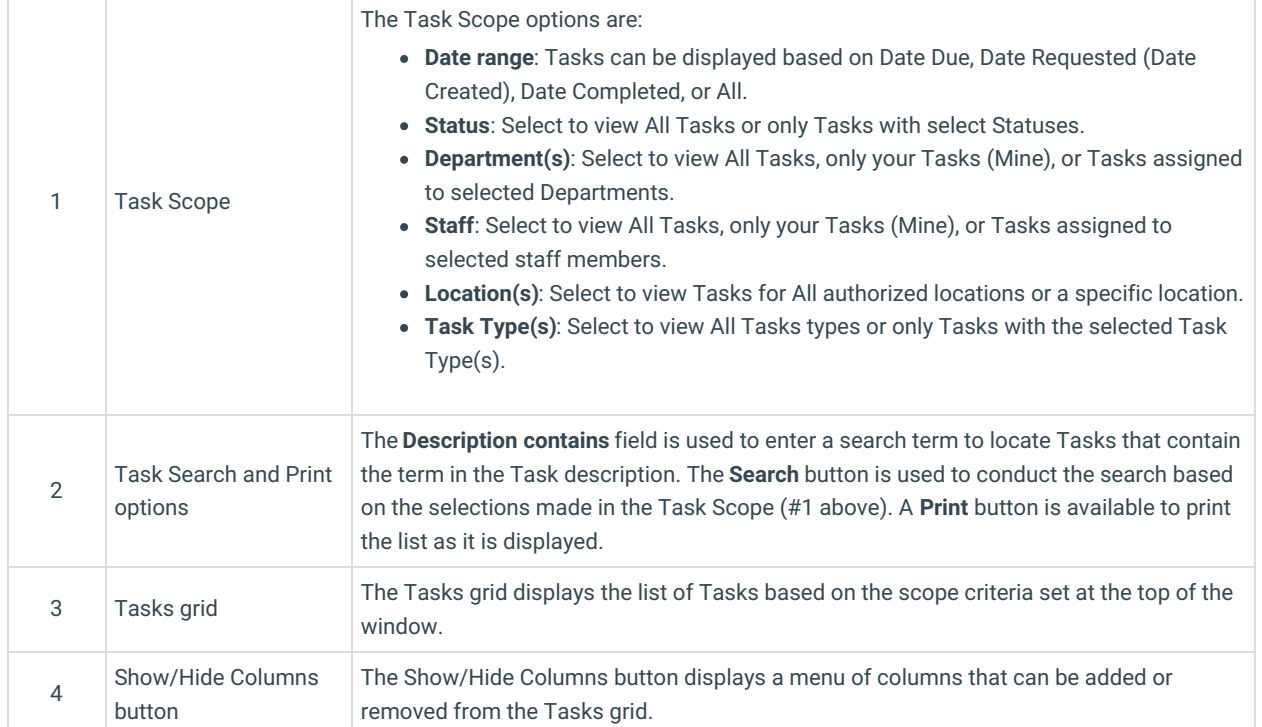

÷.

## Task Type Table

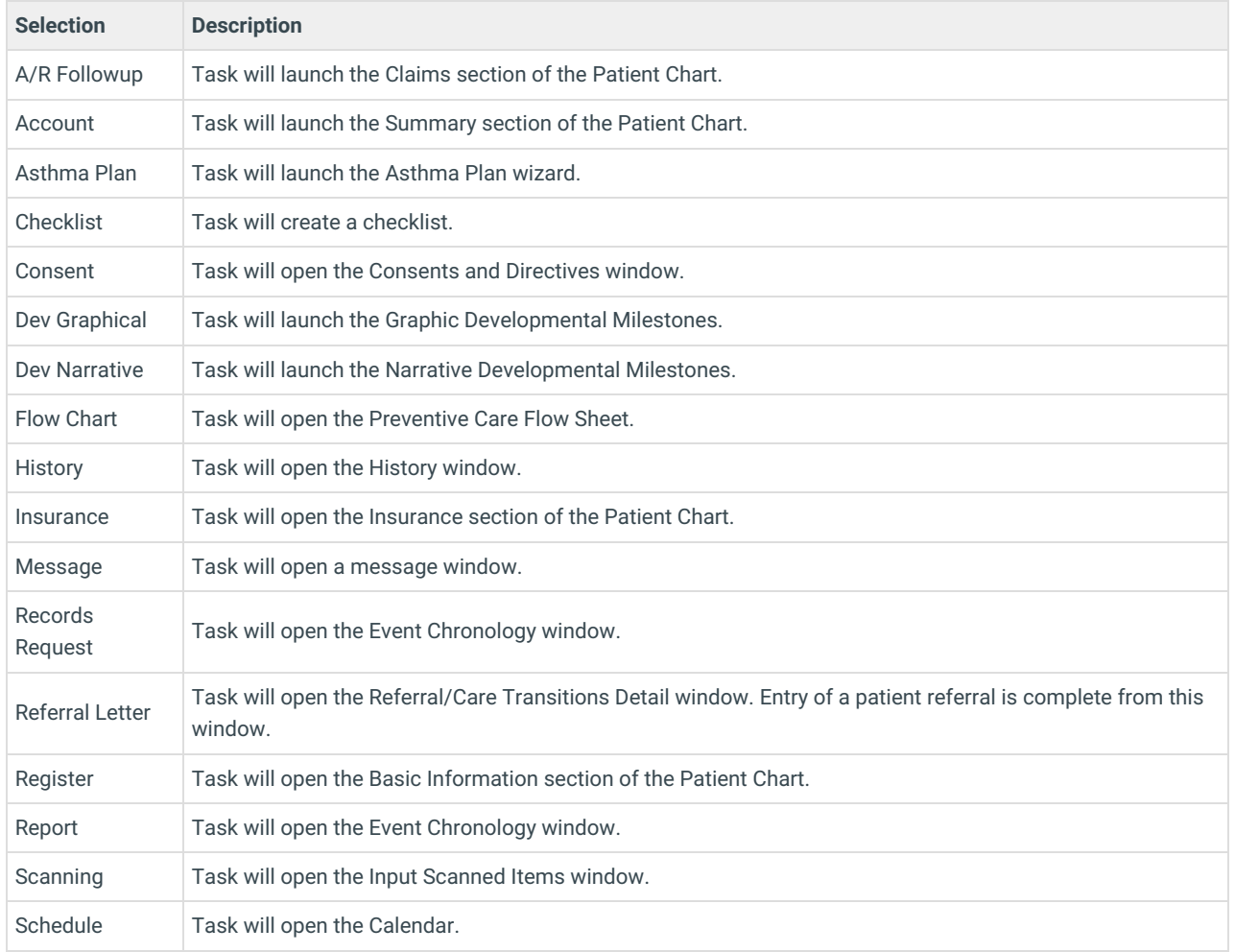

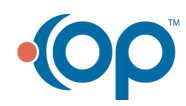

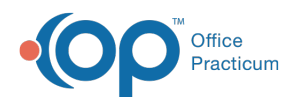

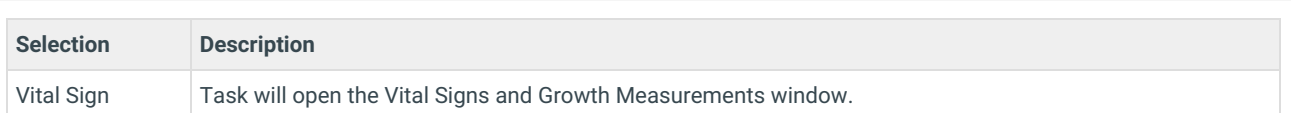

Version 21.0

This window map article points out some of the important aspects of the window you're working with in OP but is not intended to be instructional. To learn about topics related to using this window, see the Related Articles section at the *bottom of this page.*

## About Tasks

#### **Path: Clinical, Practice Management, or Billing tab > Tasks button**

The Tasks window displays an overall list of patient Tasks. From here, you can view and complete Tasks. The columns displayed in this window are determined by what you select in the Show/Hide columns list (#4 below), so that the Task list can be customized according to each user's workflow or role in the Practice. Once the desired columns are added or removed, the logged-in user can **save their Active Form [preferences](http://op.knowledgeowl.com/help/saving-and-clearing-saved-preferences)**.

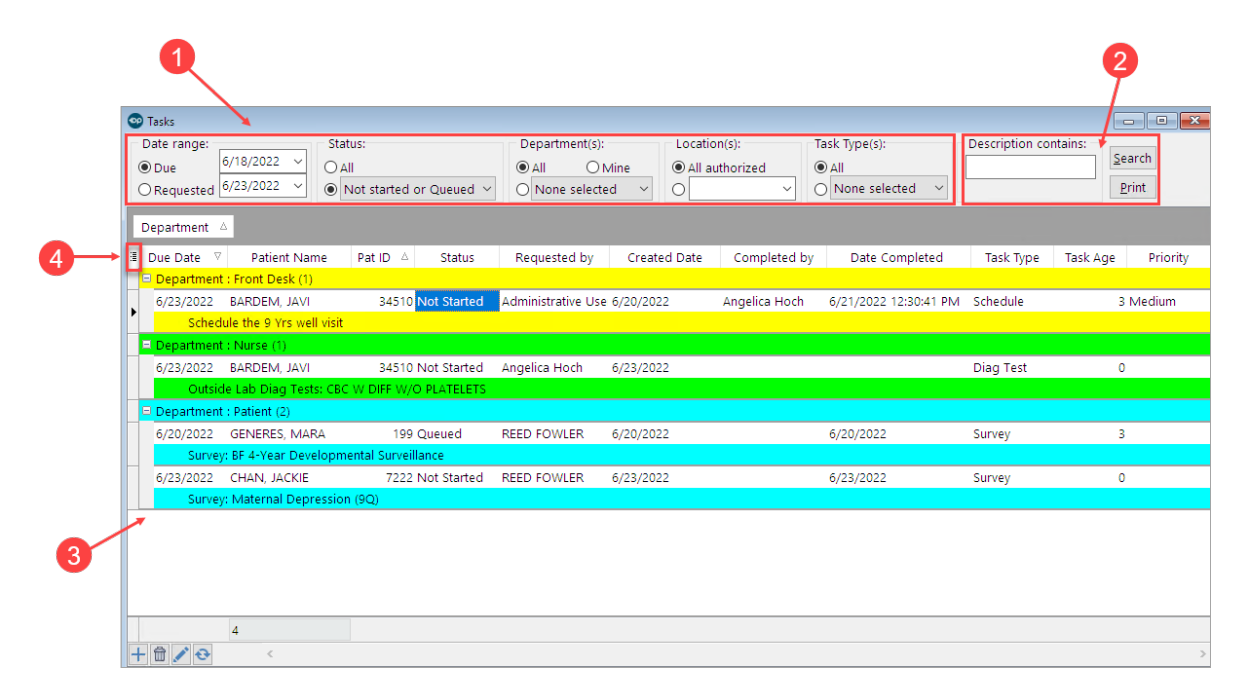

### Tasks Map

Number Section **Description** 

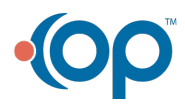

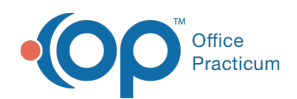

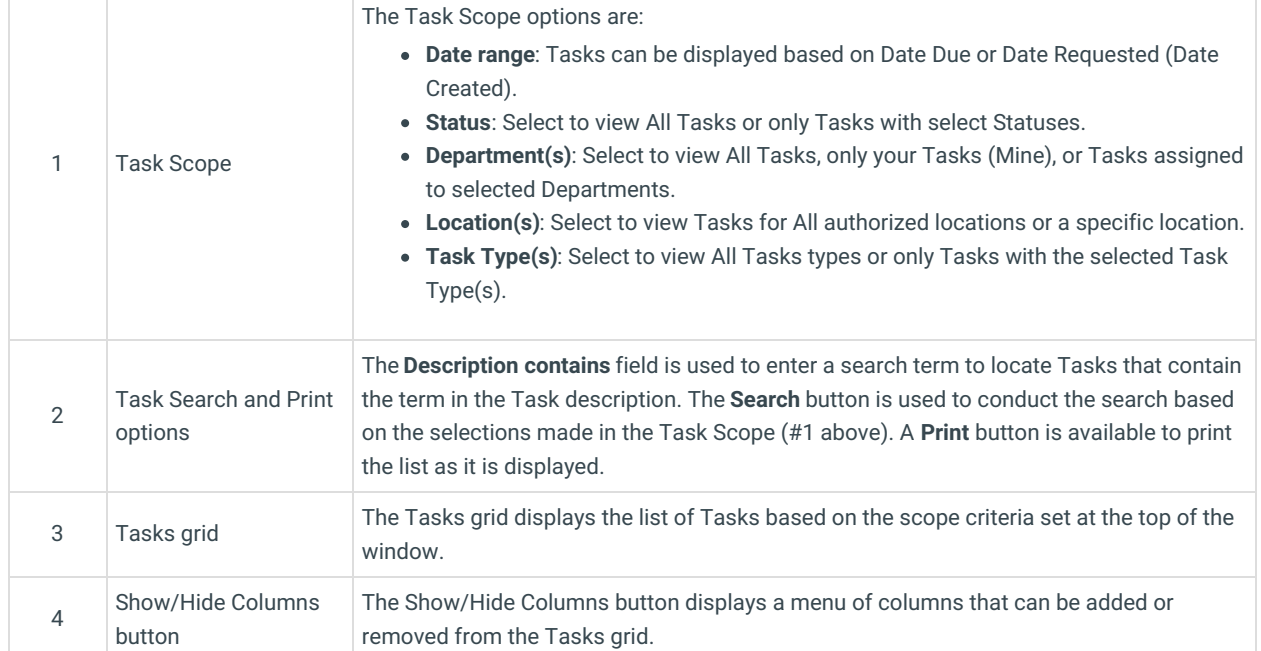

Ĥ.

## Task Type Table

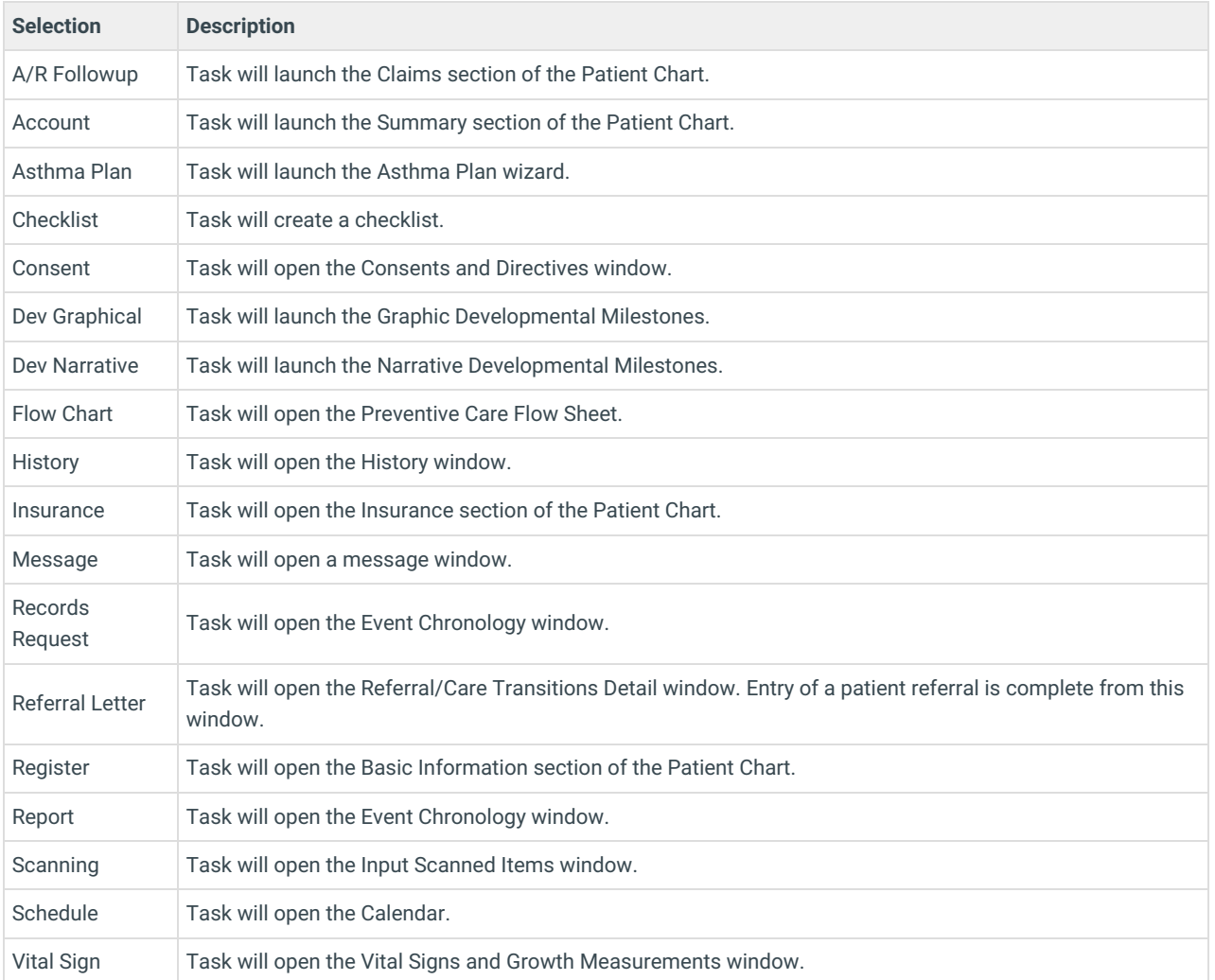

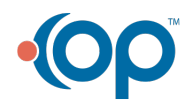

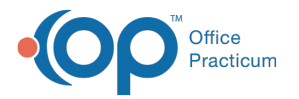

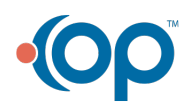